*Troubleshooting Tip:* When pasting the symbol into your document, if this box appears , double check that you have the correct font selected in the font menu, then paste again!

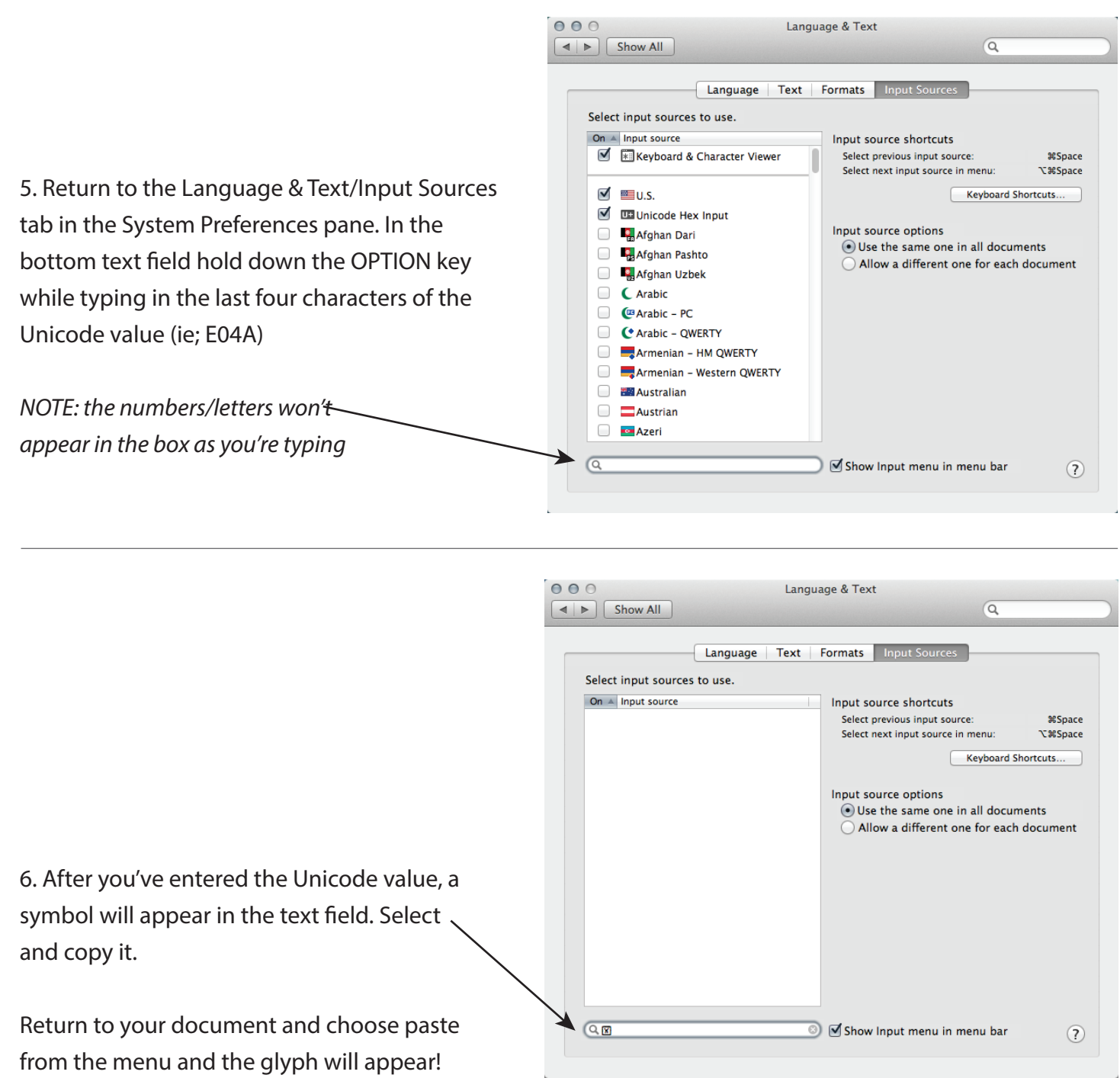

Scroll through the assortment of glyphs and find the glyph you wish to use. Hover over the glyph and it will show a Unicode value. Make a note of the last four characters. You will need this for the next step

4. Launch the Font Book application, select the font, Go to **Preview** and select **Repetoire**. This will show you the contents of the font. The round button on the right adjusts the size of the preview.

## 1. In the application, select the font you want to use from the menu

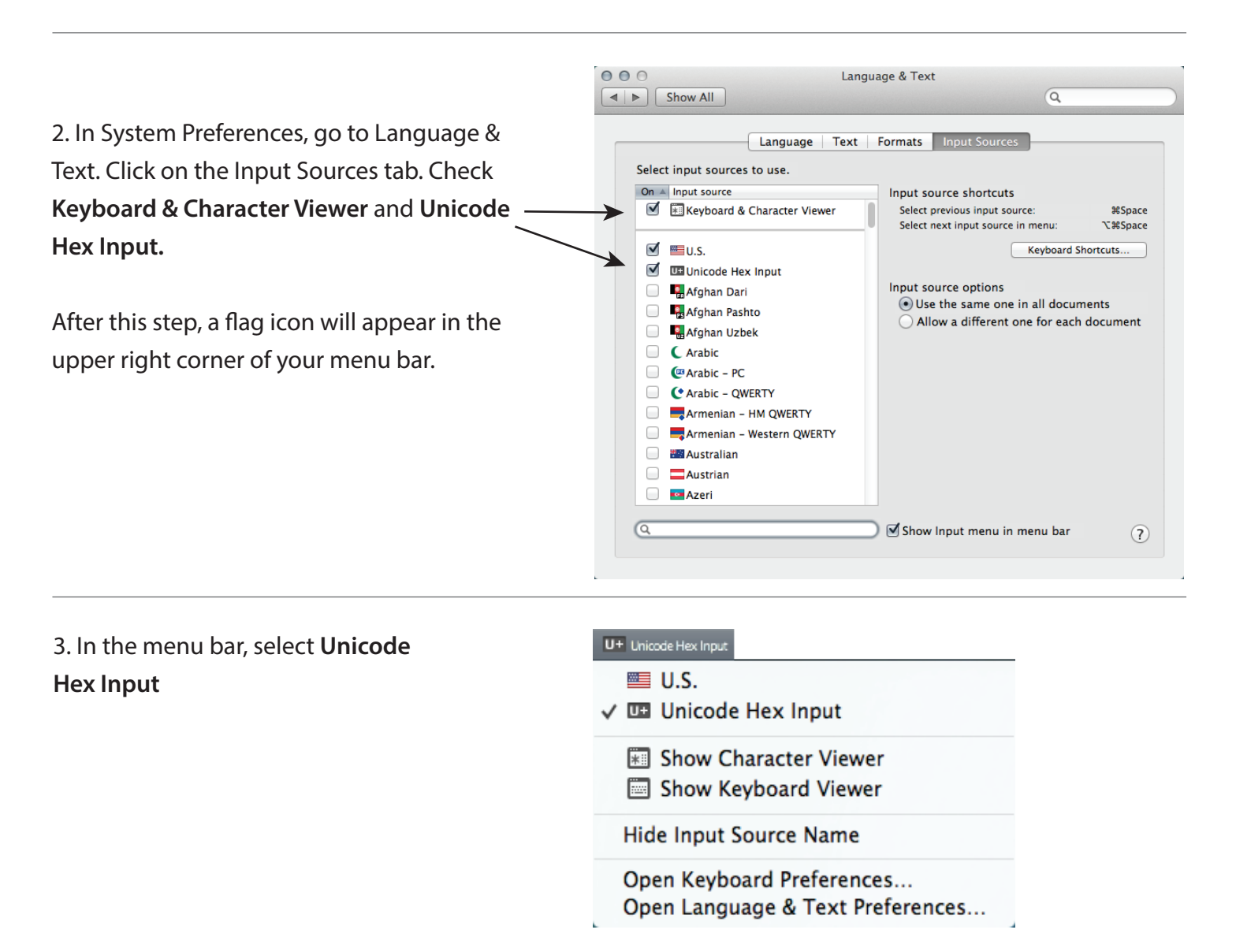

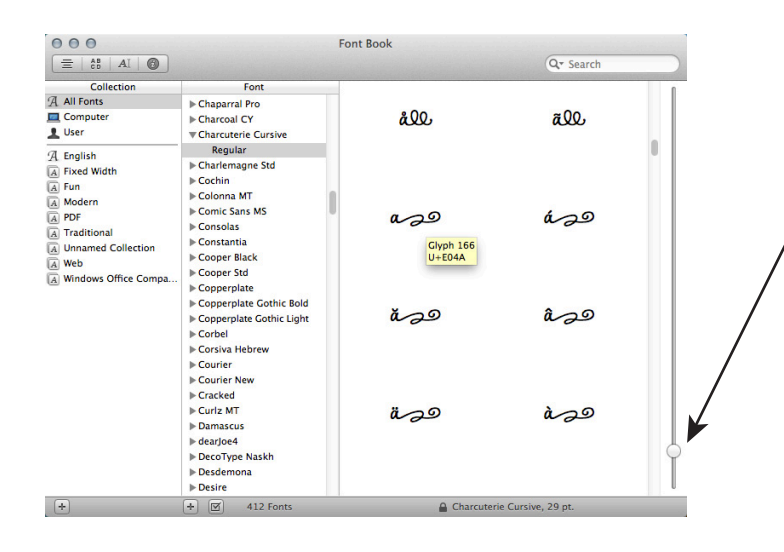